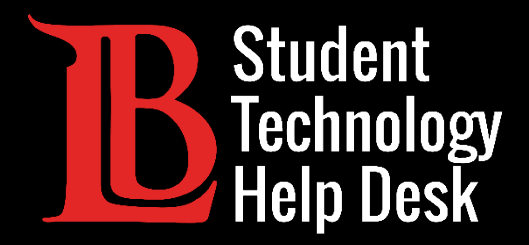

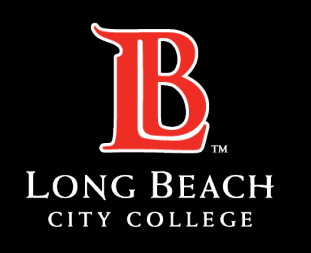

Information Technology Services

# Citrix Student Labs

#### ACCESSING CITRIX STUDENT LABS VIA VIKING PORTAL

FOR LONG BEACH CITY COLLEGE **STUDENTS**

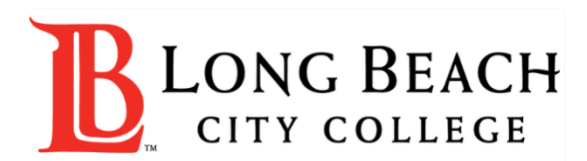

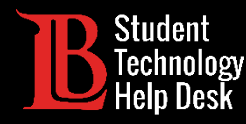

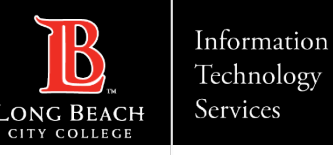

#### **Overview**

In this tutorial, you will learn how to:

Access Citrix Student Labs from the Viking Portal.

#### **\*Important Note\***

**You will only have access to Citrix labs that are required for your course. Remember to save and backup important files to your personal device.**

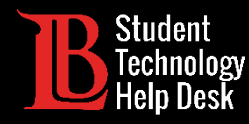

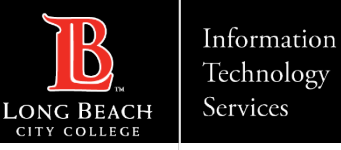

### Step 1: Navigate to the Viking Portal

Navigate to the [lbcc.edu](https://www.lbcc.edu/) homepage. Then, in the upper left-hand corner, click on the **Viking Portal**.

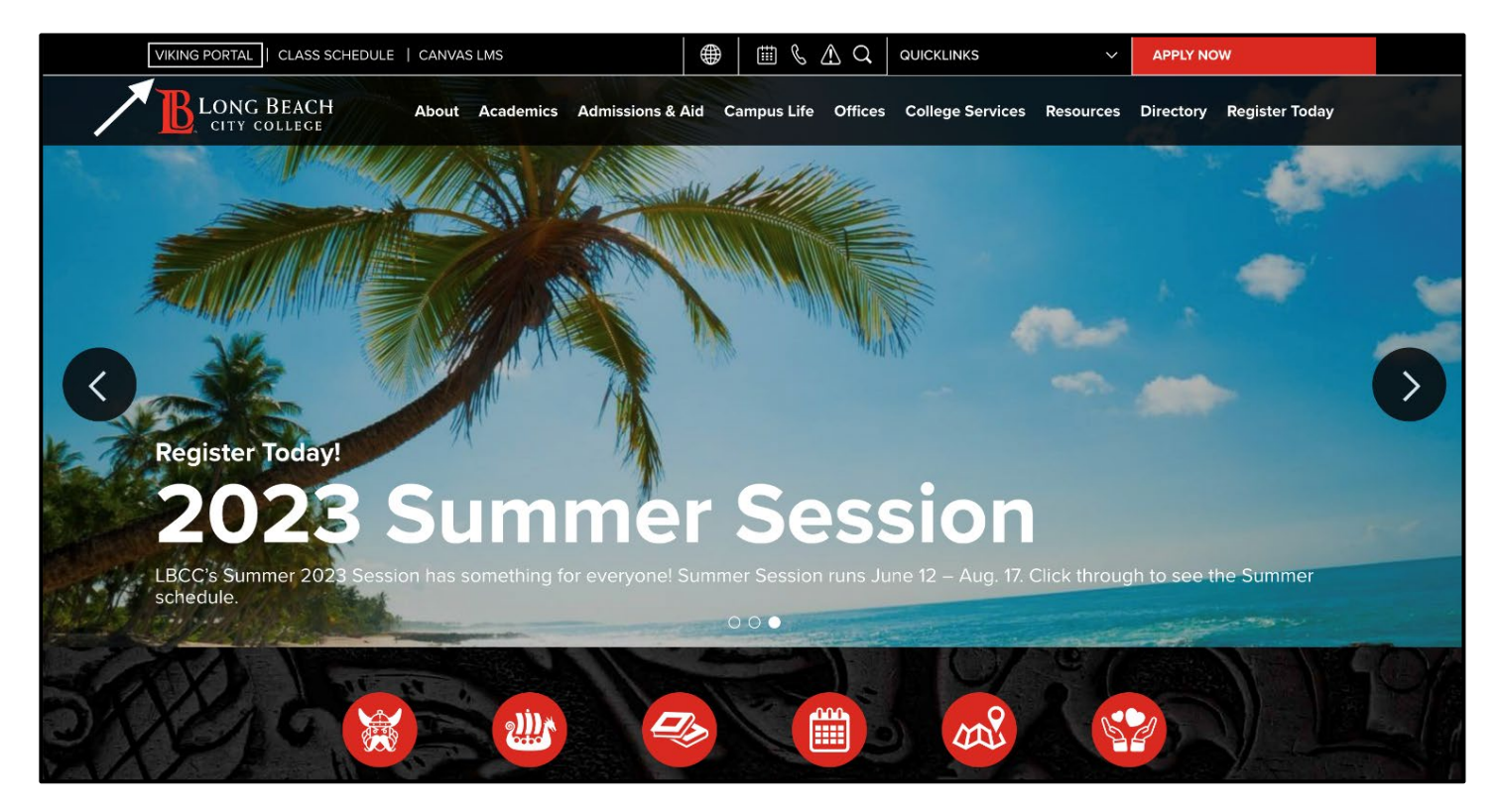

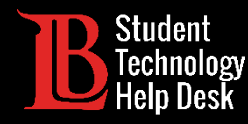

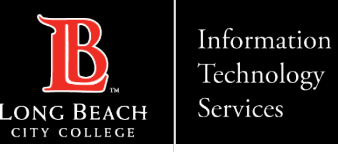

### Step 2: Log in to the Viking Portal

Enter your login credentials in the Viking ID and password boxes.

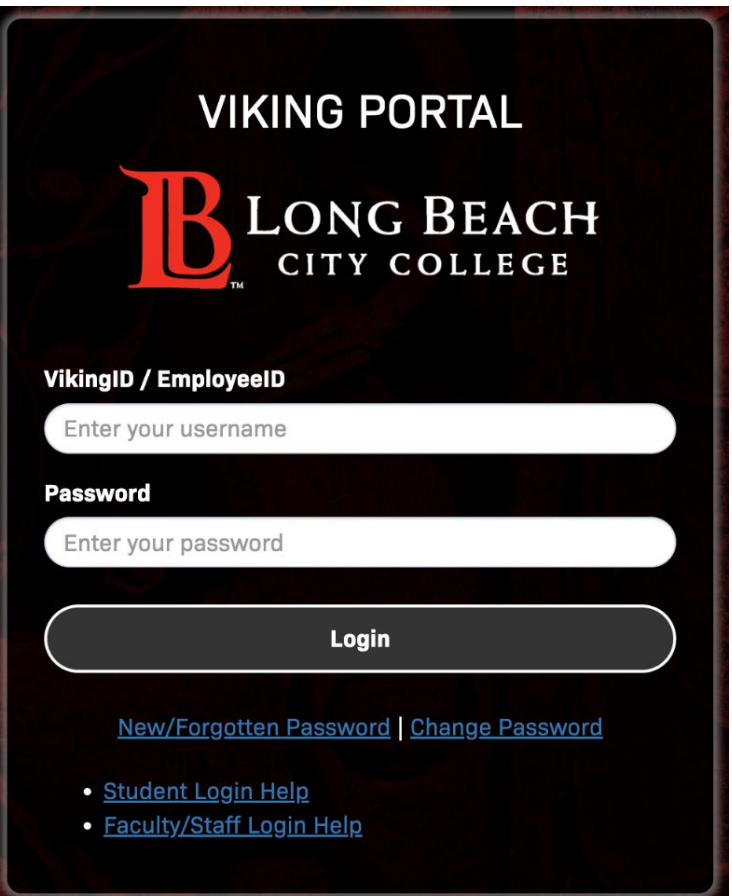

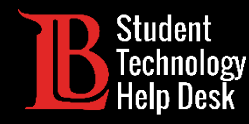

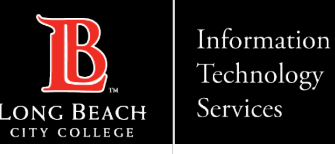

### Step 3: Find Citrix Student Labs

Once you have signed in, locate and click on the **Citrix Student Labs** tile. You will only have the Citrix tile if you are enrolled in a class that requires access.

If you are unable to find the Citrix tile in your Viking Portal, please reach out to the Student Technology Help Desk at (562) 938- 4250.

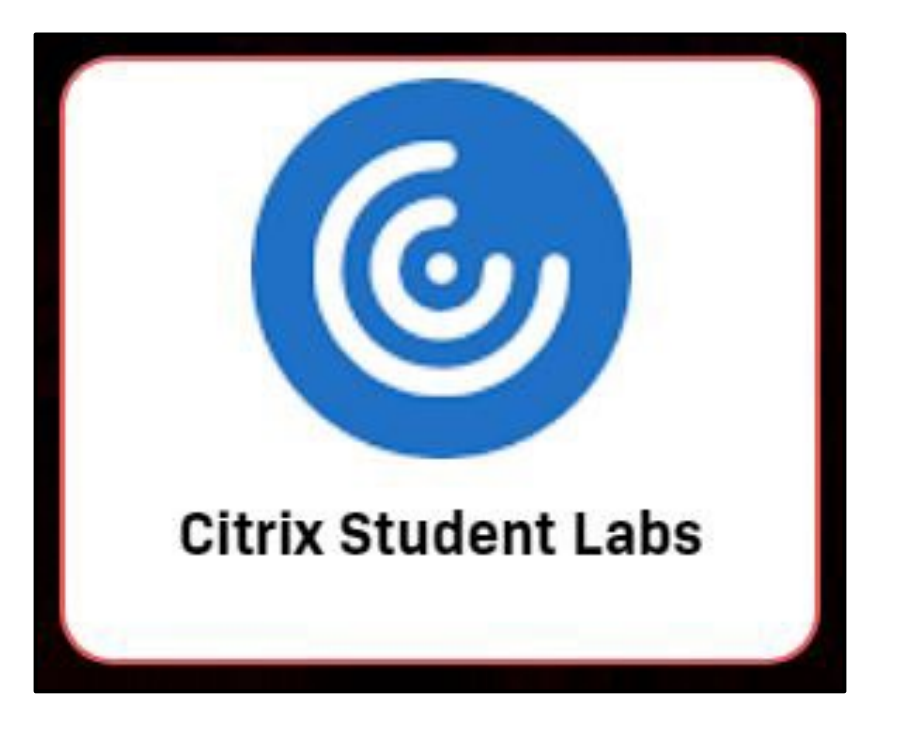

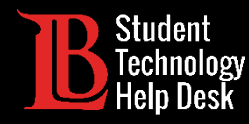

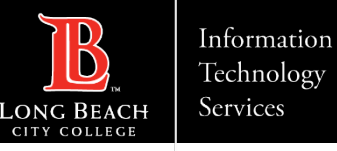

#### Step 4: Locate the Citrix Desktops

After clicking on the Citrix tile, you should see all the desktops that are available to you.

 $\triangleright$  Note: For demonstration purposes, this image shows multiple desktops. You will only be able to view the desktops that have been assigned to you for your classes.

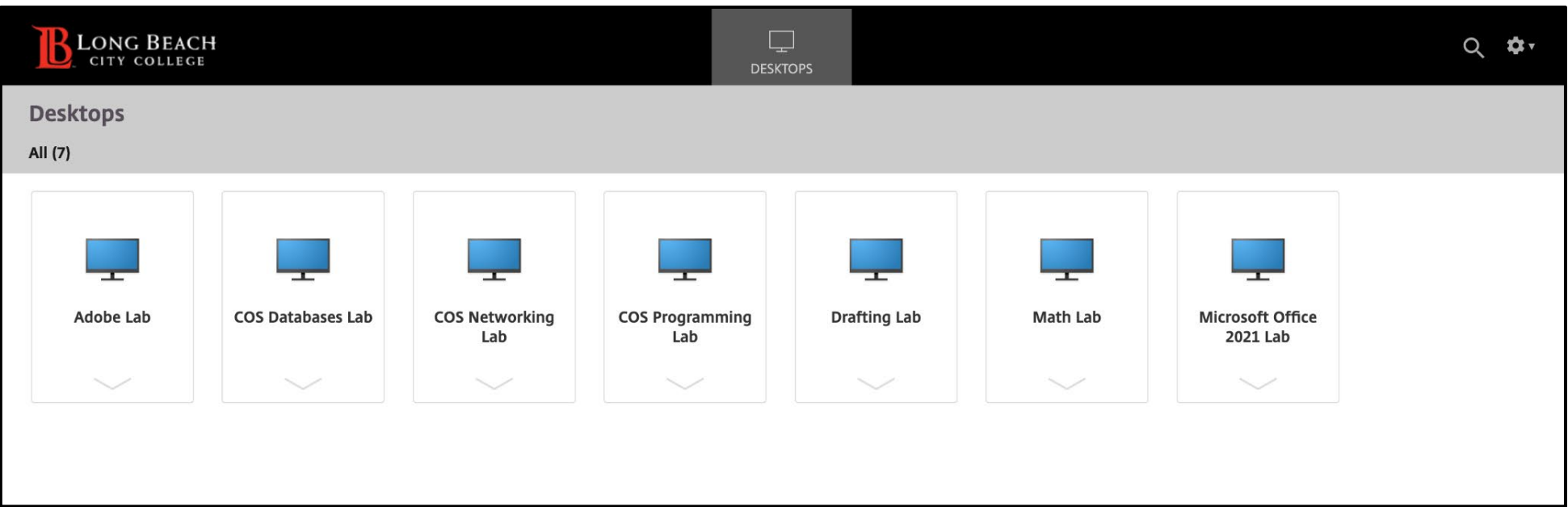

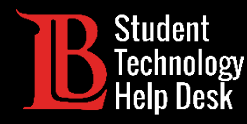

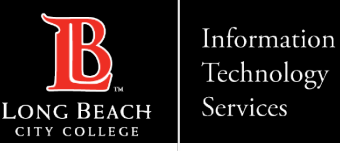

### Step 5: Select and Open Your Desktop

Click on the desktop you need and then click **Open** from the menu. In this example we will open the Adobe Lab.

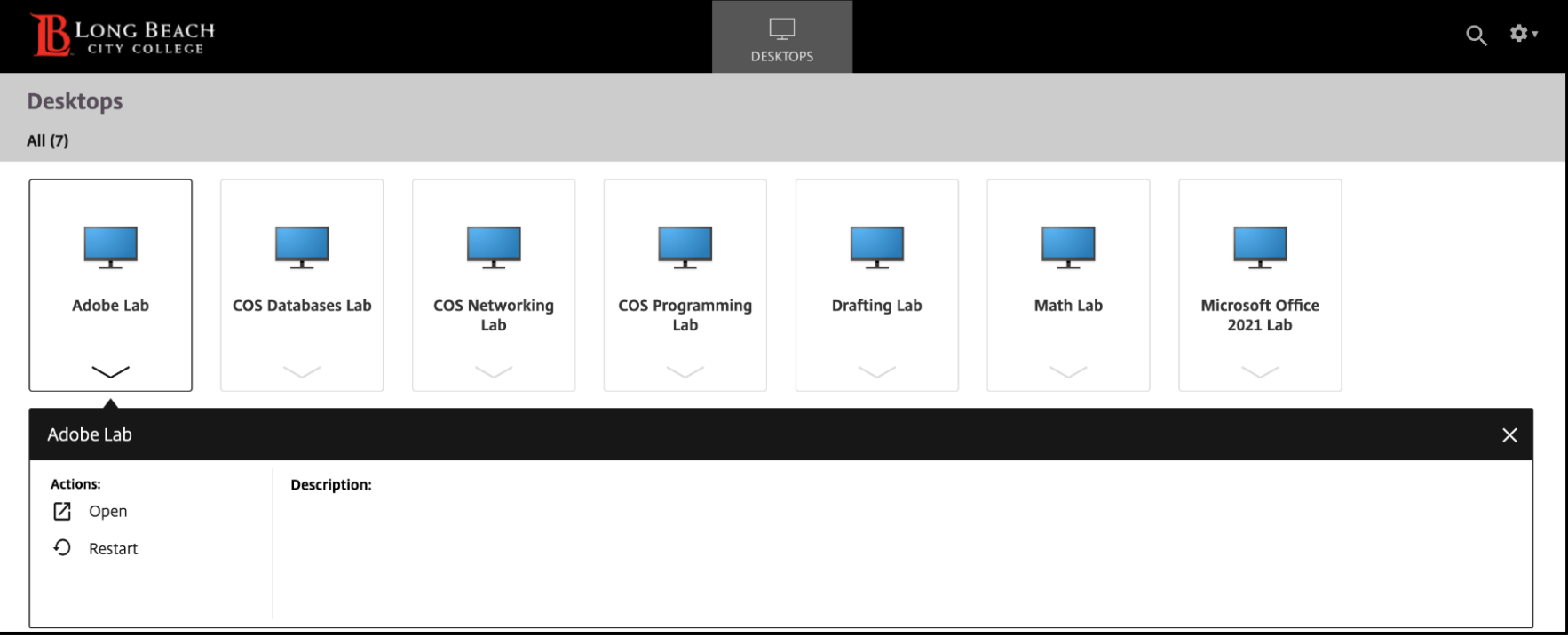

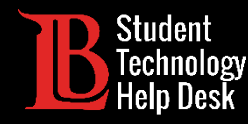

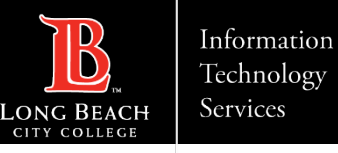

#### Step 6: Find Your Application

The desktop may take a few moments to load. When it does, you will see a Windows desktop. To find the program you need, click on the **search bar** at the bottom-left and **type the name of the application you want to use**.

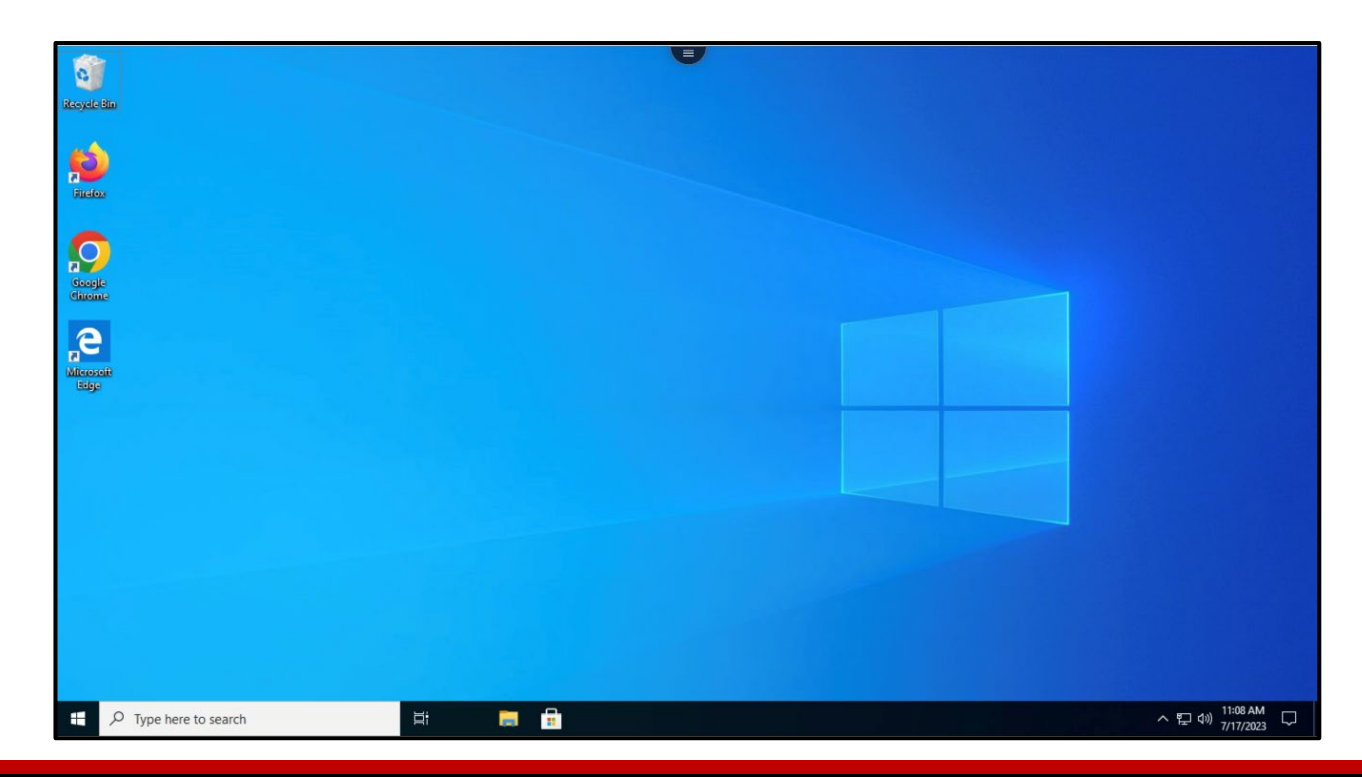

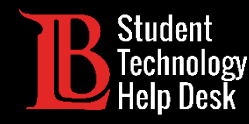

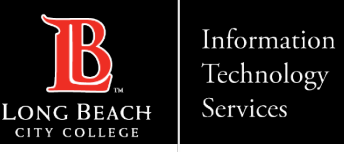

## Step 7: Logging Off

To log off, click the menu icon at the top of the virtual desktop. Then, click on the **three-dot icon**  to reveal the options menu. Select **Log Off**. **Remember to save all work before signing off.**

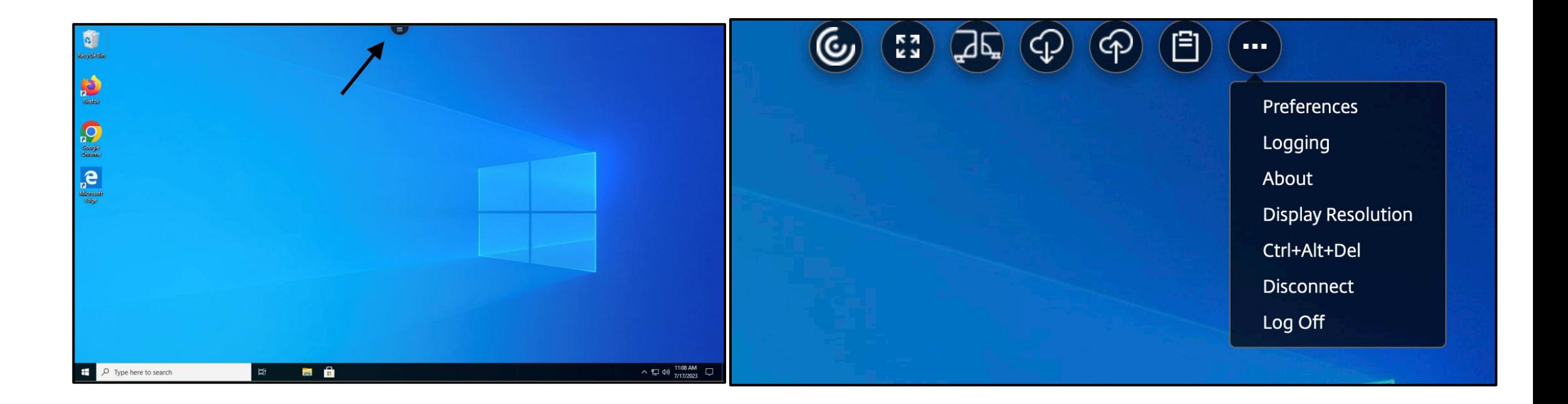

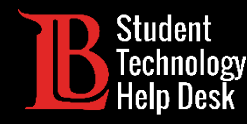

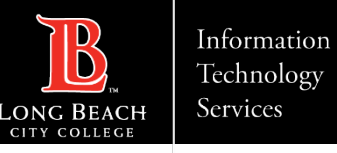

#### Congratulations!

You have successfully accessed Citrix Student Labs from the Viking Portal. Remember to save and backup any important files to your personal device.

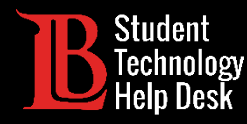

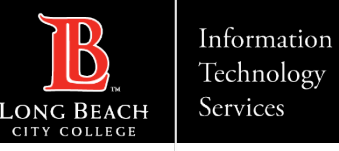

#### Questions?

If you run into any issues, or have further questions, feel free to reach out to us!

- Website: [www.lbcc.edu/sthd](https://www.lbcc.edu/sthd)
- $\triangleright$  Phone: (562) 938-4250
- > Email: [sthd@lbcc.edu](mailto:sthd@lbcc.edu)